## **4** リストから地点を選択し、 地図 をタッチする。

:周辺の地図が表示されます。

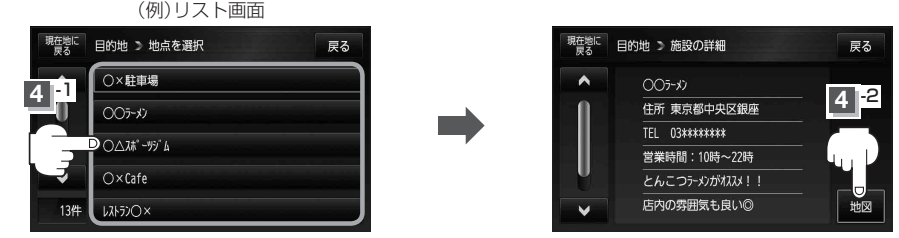

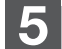

## **5** B–32手順 **<sup>2</sup>** 、 **<sup>3</sup>** に従って操作する。

:目的地を設定し、ルート案内を開始します。

●周辺の地図を見るには、 ×閉 または地図画面をタッチして設定メニューを閉じてくだ さい。 ※再度設定メニューを表示させるには + (設定)をタッチしてください。 **「客」「(設定メニューについて) | B-26** お知らせ

> ●現在地の地図画面に戻るには、設定メニューを閉じ、 現在地に戻る をタッチしてくだ さい。

※目的地を設定することなく、現在地の地図画面に戻ります。

miniSDカード/microSDカードを使用する場合は、必ずminiSDカードアダプター/microSD カードアダプターを使用し、正しい差し込み方向をご確認ください。アダプターが装着されてい ない状態で本機に差し込むと、機器に不具合が生じることがあります。また、miniSDカード/ microSDカードが取り出せなくなる可能性があります。必ずアダプターごと抜き、本機にアダプター だけ残さないようにしてください。 お願い

- ●指定のWebサイト(おでかけ旅ガイド)からダウンロードした位置情報ファイルはSDカードの DRIVEフォルダ内に入れてください。SDカード内に"DRIVE"という名前のフォルダがない場合 は、半角で"DRIVE"という名前のフォルダを新規作成し、作成したDRIVEフォルダ内に位置情 報ファイルを入れてください。SDカードを挿入していない/SDカード内に位置情報ファイルが ない場合は手順 2 (Fg C-32)でSDカードを挿入またはSDカードに位置情報ファイルの書き込み をうながすメッセージが表示されます。SDカードが挿入されているかを確認/DRIVEフォルダ 内に位置情報ファイルがあることを確認してください。「AIT はおでかけ旅ガイド」A-29 お知らせ
	- ●指定のWebサイト(おでかけ旅ガイド)からルート探索したデータを本機で探索する場合は z「SDカードからルート探索をする」E–22をご覧ください。